Поштоване колеге студенти,

Обавештавамо вас на који начин можете да приступите тимовима (предметима) у оквиру Teams апликације.

1. Након што сте се улоговали на свој Office 365 налог, потребно је да инсталирате апликацију Teams која се налази лево на toolbar-u на свој десктоп. Увек приступајте Teams-у путем десктоп апликације, не из browser-a, јер се тако избегавају одређена ограничења.

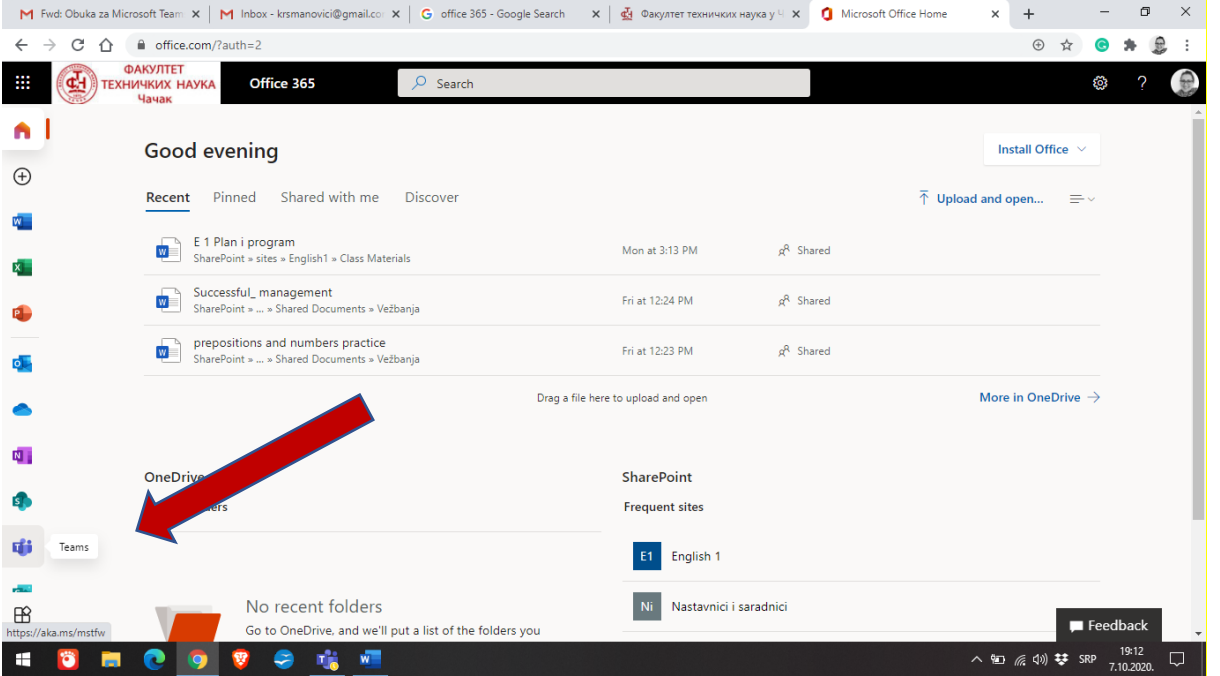

2. Кликом на своју фотографију у горњем десном углу отварате опције за подешавања. Кликом на Settings ода

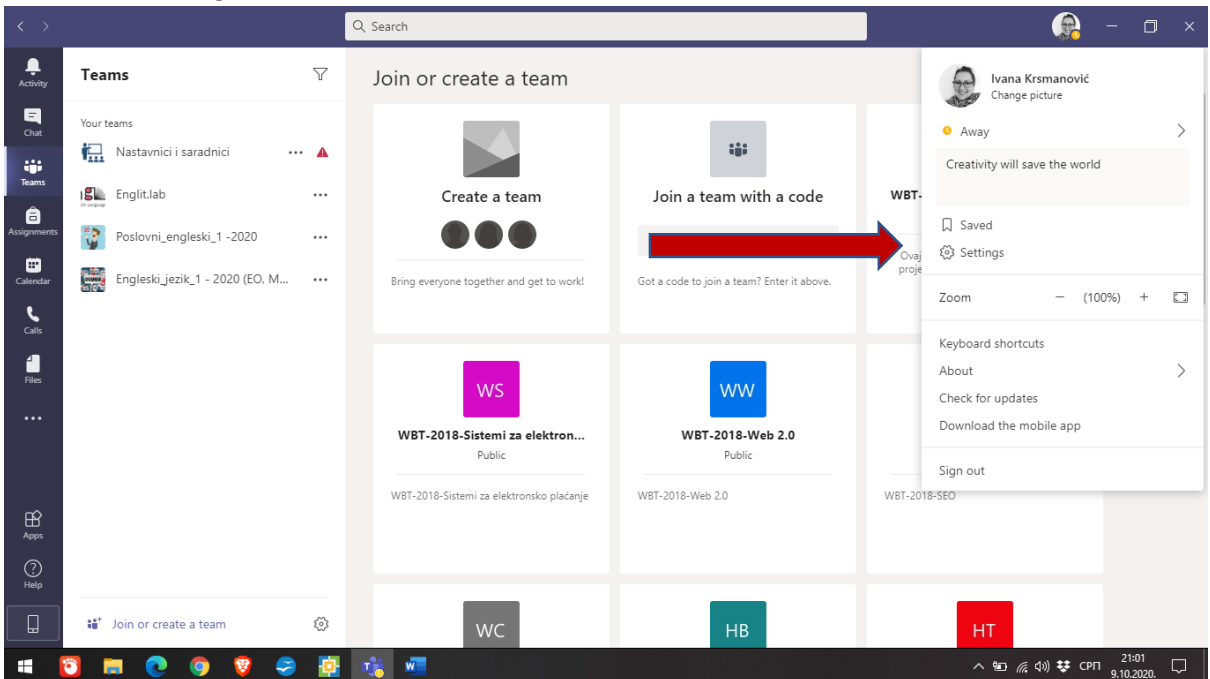

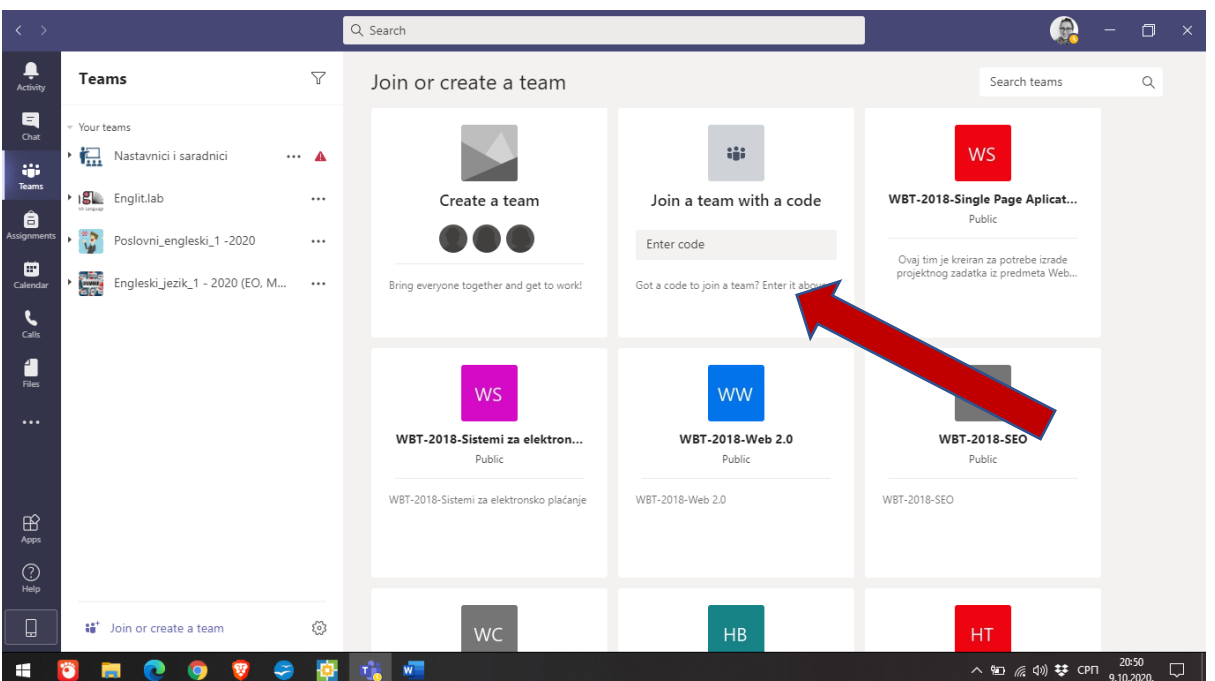

3. Да бисте приступили неком предмету или тиму, потебно је да упишете КОД за тај предмет у други бокс десно (придружи се тиму путем кода). Кодови за предмете објављени су на мрежи YAMMER на Office 365 mreži. Да бисте приступили YAMMER—у који је као Фејсбук, морате га покренути. Вратите се на Office 365, кликните на доле лево знак за АПЛИКАЦИЈЕ, и кликните YAMMER.

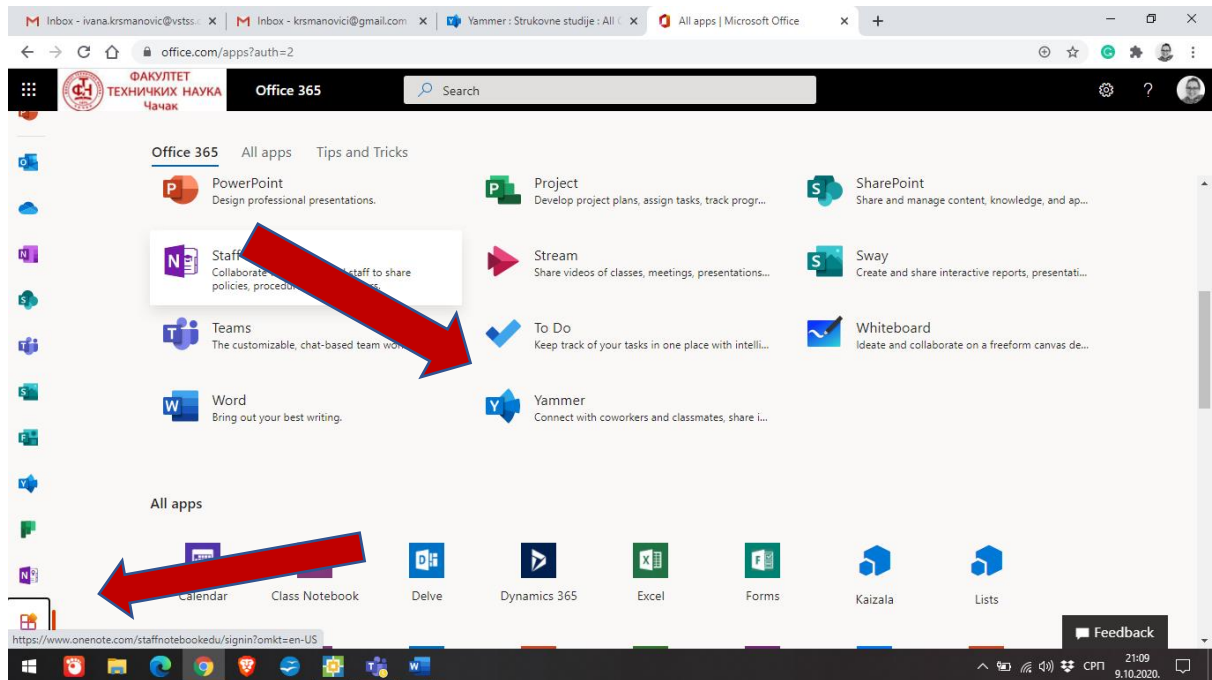

4. Кад вам се отвори апликација у претрагу испишите СТРУКОВНЕ СТУДИЈЕ да бисте приступили тој групи. Кад вам се отвори страница групе, кликните JOIN GROUP.

## Сачекајте нотификацију да вам је приступ одобрен.

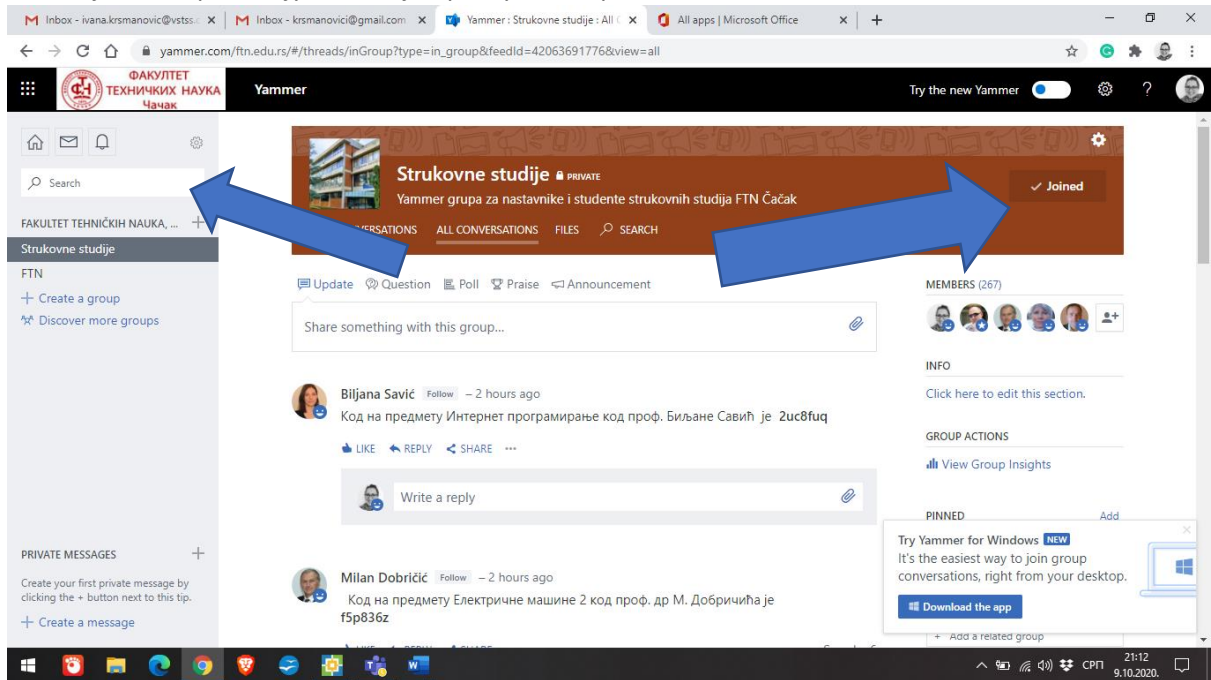

- 5. На ЗИДУ ове групе стижу обавештења од професора и служби у вези са наставом. Сви наставници и студенти који имају налог су чланови групе.Ту можете наћи обавештења о кодовима за предмете.
- 6. Копирајте КОД предмета који треба да слушате код неког наставника. Вратите се на ТИМС и укуцајте код у тражено поље. То је и последњи корак у приступању тимупредмету. Исти поступак поновите за све предмете које слушате. Пратите обавештења на YAMMER- у, а ми ћемо благовремено објавити кодове за све предмете.

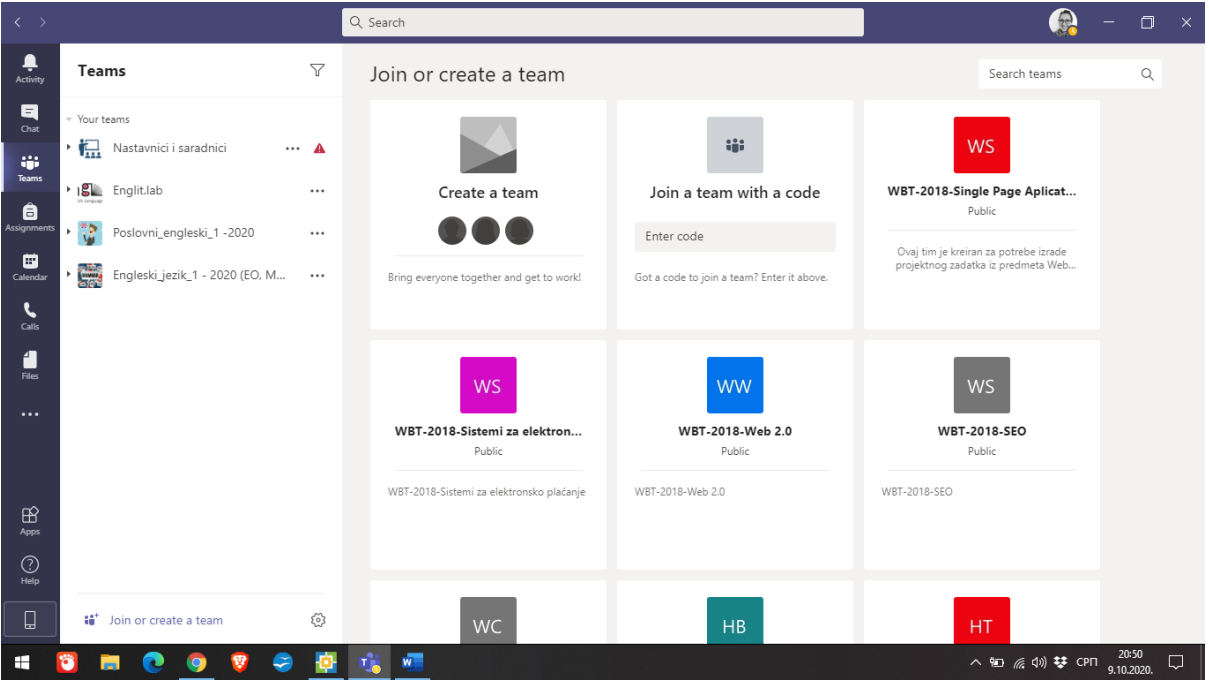